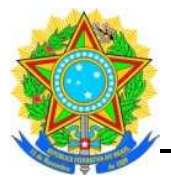

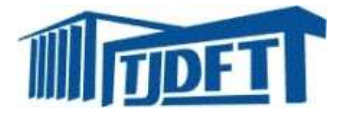

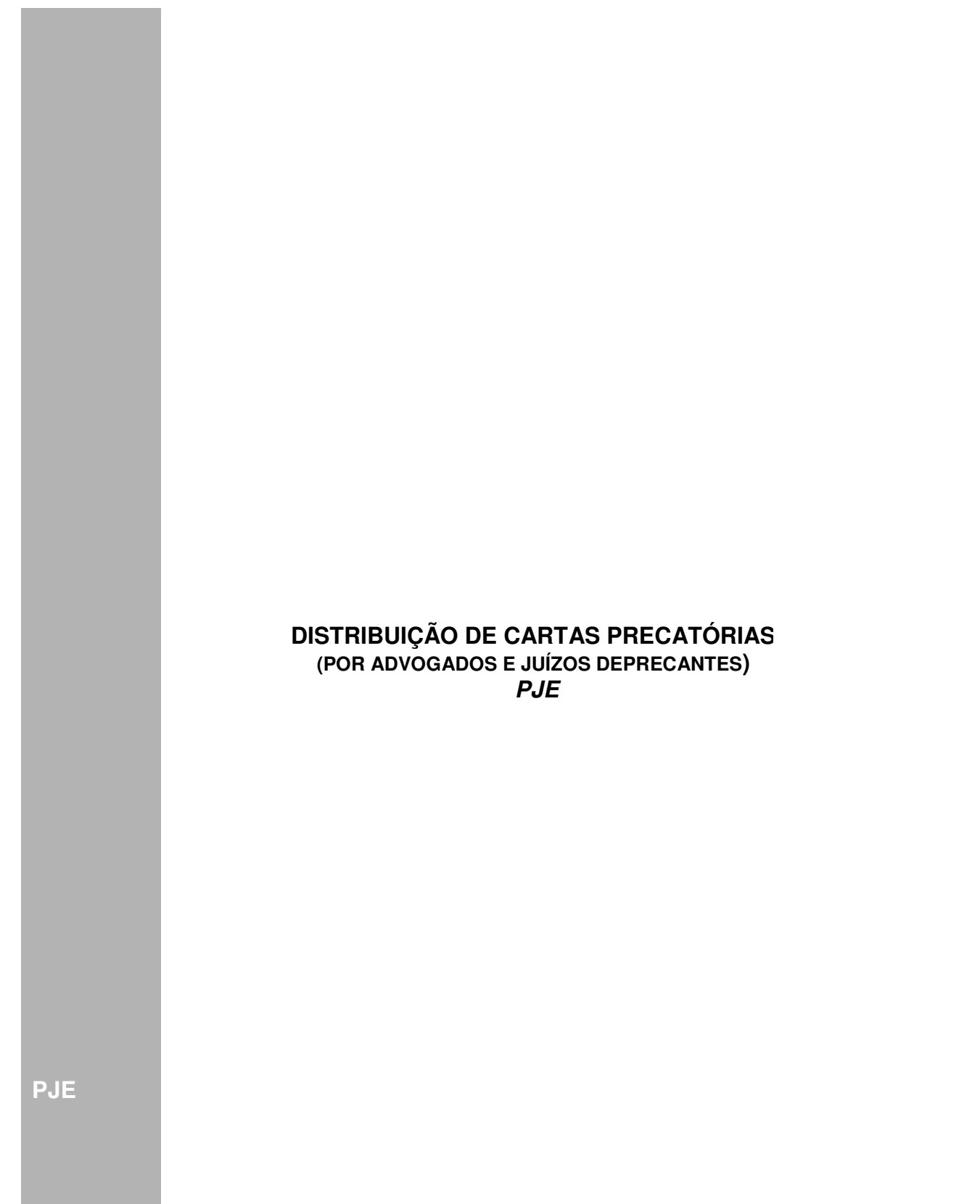

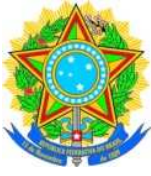

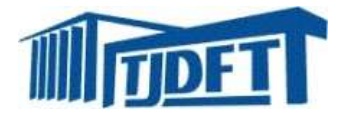

#### **ÍNDICE** Definições .................................................................................................. Distribuição de carta precatória POR ADVOGADO ...................................... Distribuição de carta precatória POR JUÍZO DEPRECANTE ...................... 3 4 8

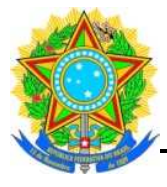

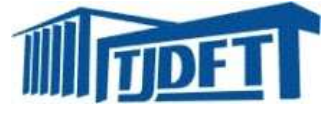

**DEFINIÇÕES**

**Carta Precatória:** instrumento pelo qual um juízo viabiliza a realização de diligências e atos processuais, em um local onde não possua jurisdição, nas hipóteses cabíveis, através de uma solicitação a outro juízo no território nacional.

**Carta Precatória Eletrônica:** Versão ou variante do modelo tradicional de uma carta precatória em um procedimento de substituição dos autos físicos por autos digitais e pela utilização de meios eletrônicos de comunicação processual.

## **Termos**

**Deprecante:** Juízo de origem dos dados da carta precatória. É quem realiza o envio;

**Deprecado:** Juízo que recebe a carta precatória e realiza o cumprimento.

## **Objetivos**

- o Economizar recursos e tempo;
- o Evitar a duplicação de autos;
- o Eliminação dos extravios e perdas;
- o Reduzir o esforço repetitivo de digitação;
- o Possibilitar o acompanhamento das tramitações processuais em tempo real e com total publicidade, tanto no juízo deprecado quanto no deprecante;
- o Contribuir decisivamente para a maior celeridade processual.

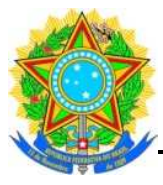

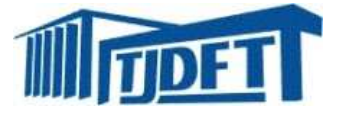

# **DISTRIBUIÇÃO DE CARTA PRECATÓRIA POR ADVOGADO**

Procedimentos:

- 1. Clicar em "Processo > novo processo".
- Exemplo:

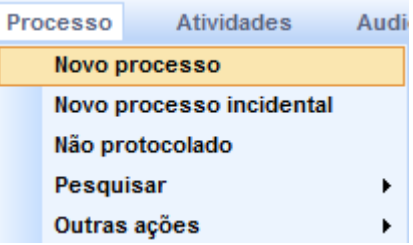

**2. Na aba "Dados iniciais > cadastro de processo", selecionar:**

**a) a "seção / subseção"; b) a "classe judicial" e c) clicar em "incluir". Exemplo:** 

#### Dados Iniciais

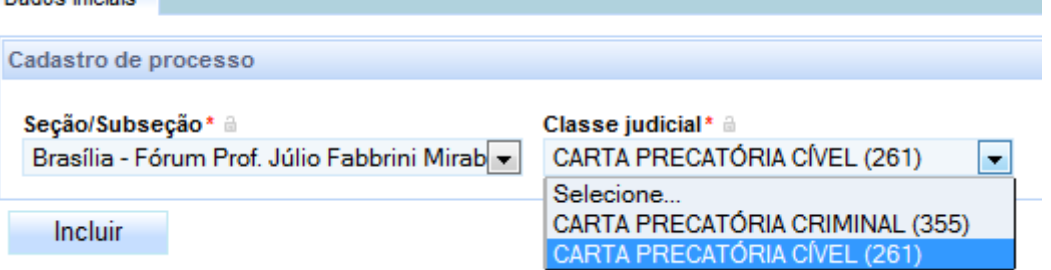

3. Na aba "Assuntos", selecionar o assunto do processo.

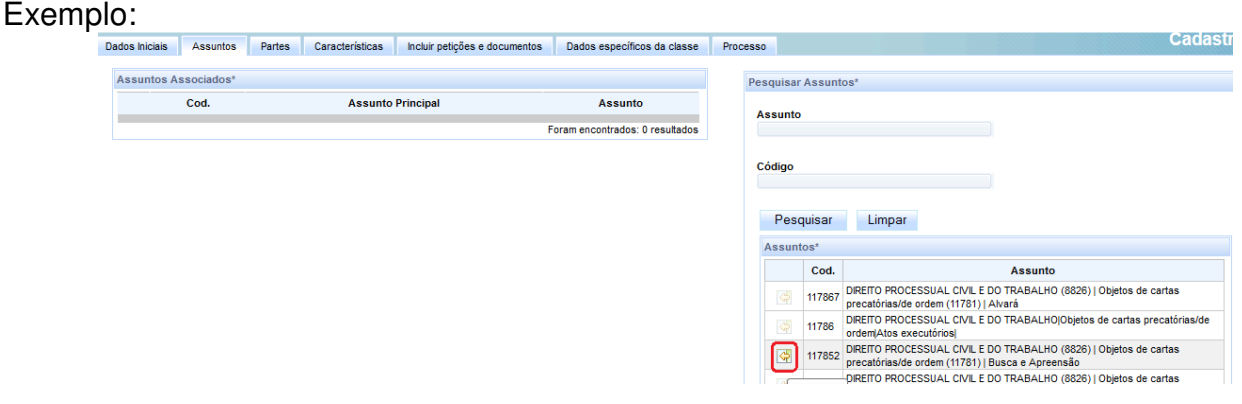

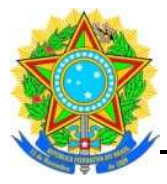

Defensoria <sup>a</sup>

Nenhuma

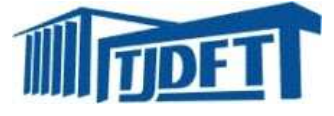

#### 4. Na aba "Partes", os dados das pessoas que são partes do processo. Exemplos:

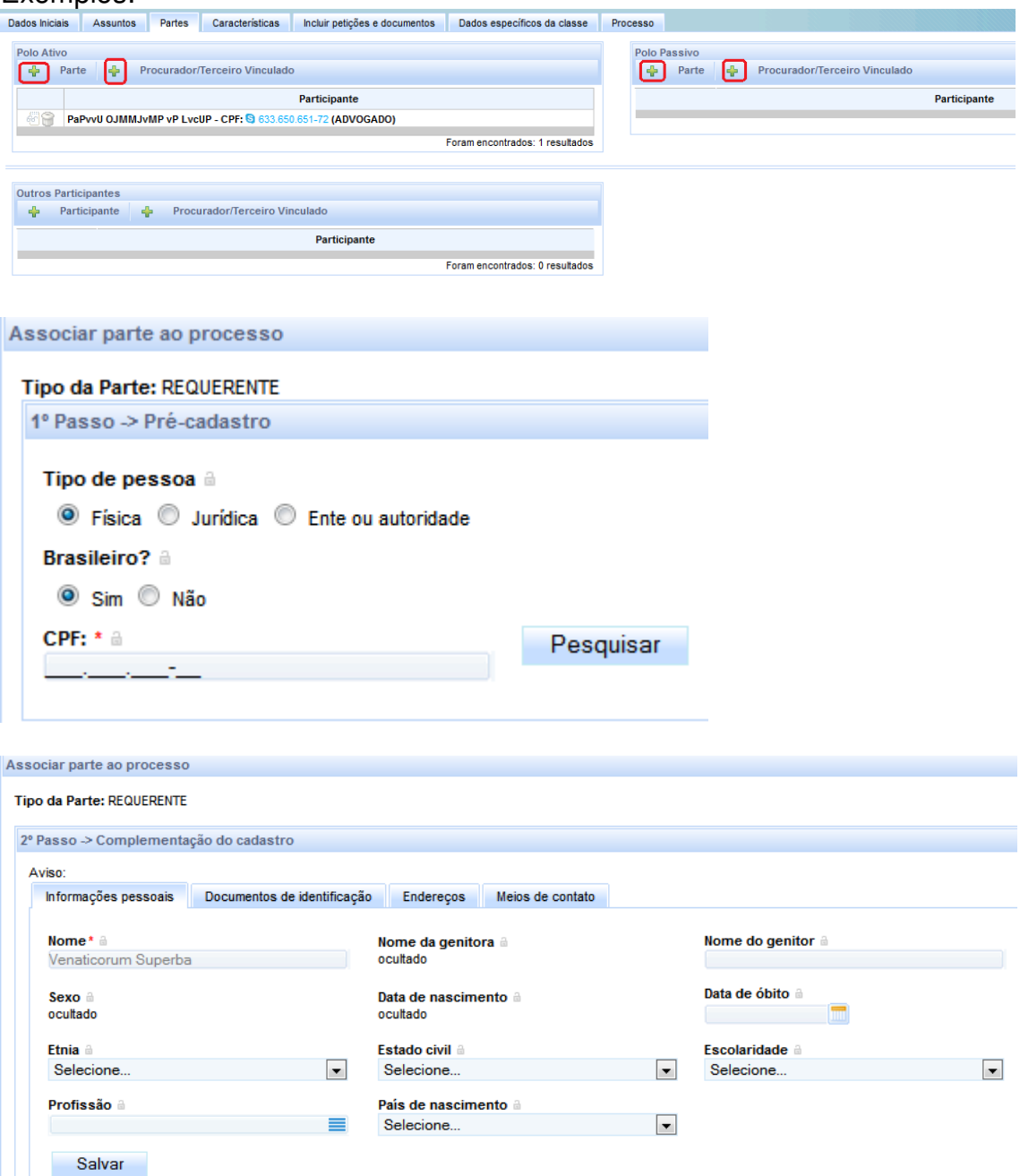

Inserir Voltar

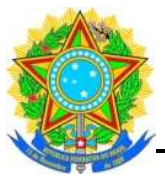

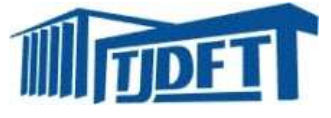

5. Na aba "Características", é possível informar as demais características do processo, quais sejam:

- o segredo de justiça;
- o justiça gratuita;
- o pedido de liminar ou de antecipação de tutela;
- o valor da causa;
- o custas;
- o prioridade do processo.

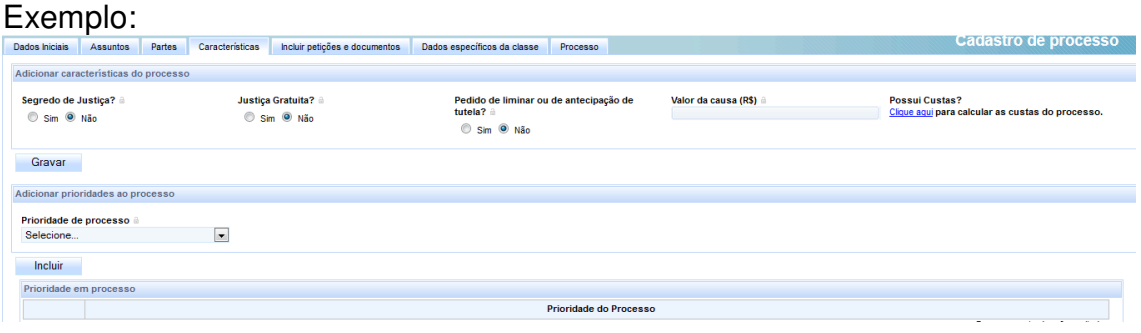

### 6. Na aba "Incluir petições e documentos" é possível incluir a petição desejada. Exemplo:

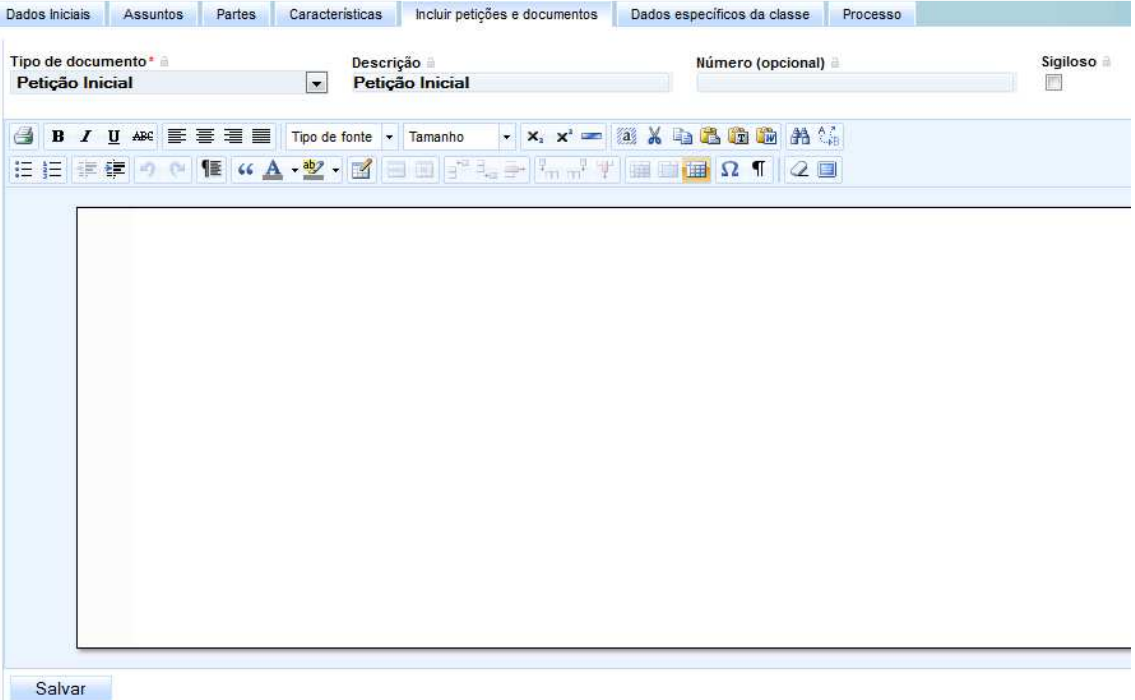

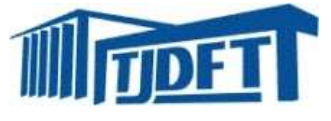

7. Na aba "Dados específicos da classe", é possível informar os dados do **juízo deprecante**, quais sejam:

- o comarca;
- o unidade judiciária;
- o classe;
- o número do processo;
- o objeto / sujeito da diligência;
- o e-mail do juízo deprecante;
- o UF.

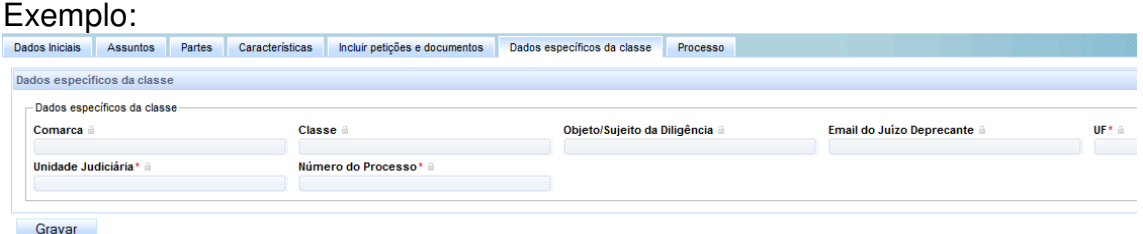

8. Na aba "Processo, é possível imprimir a lista de documentos relacionados ao processo, fazer download de documento em PDF, além de observar os dados do processo.

- Após realizar os procedimentos anteriores, clicar em "protocolar" para distribuir o processo a um das Varas de Precatórias do DF.

### Exemplo:

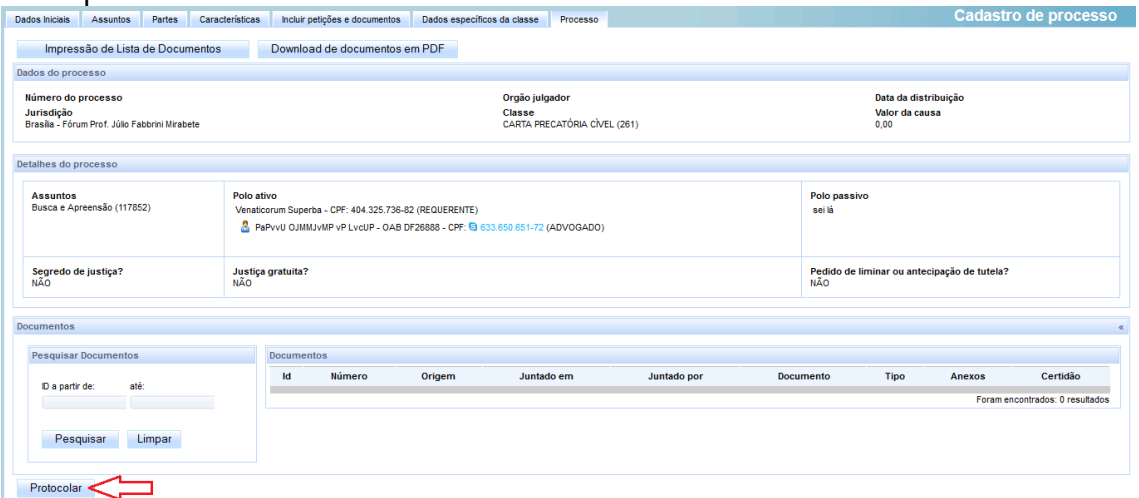

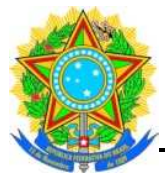

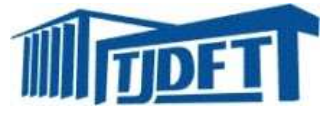

## **DISTRIBUIÇÃO DE CARTA PRECATÓRIA POR JUÍZO DEPRECANTE**

É necessário preencher o formulário**\*** de solicitação de cadastro no PJE, para realizar o procedimento de distribuição de carta precatória.

**\***O formulário está disponível na página de "cartas precatórias" do site do Tribunal, em "cidadão > cartas precatórias".

http://www2.tjdft.jus.br/formularios/cadastro\_juizo\_deprecante.asp

Ao acessar o sistema PJE, o juízo deprecante irá realizar o mesmo procedimento utilizado por advogado para distribuir uma carta precatória. (vide orientações a partir da página 4 deste documento)